# LIONBRIDGE

Lionbridge Connector for Episerver CMS 11

## Installation and Configuration Guide

Version 1.4.2 April 22, 2019

## **Copyright**

© Copyright 2019 Lionbridge Technologies, Inc. All rights reserved.

Lionbridge and the Lionbridge logotype are registered trademarks or trademarks of Lionbridge Technologies, Inc. in the United States and other countries. All other trademarks used herein are the property of their respective owners. The opinions of third-party contributors remain theirs alone and do not necessarily represent the views of Lionbridge Technologies.

## **Contents**

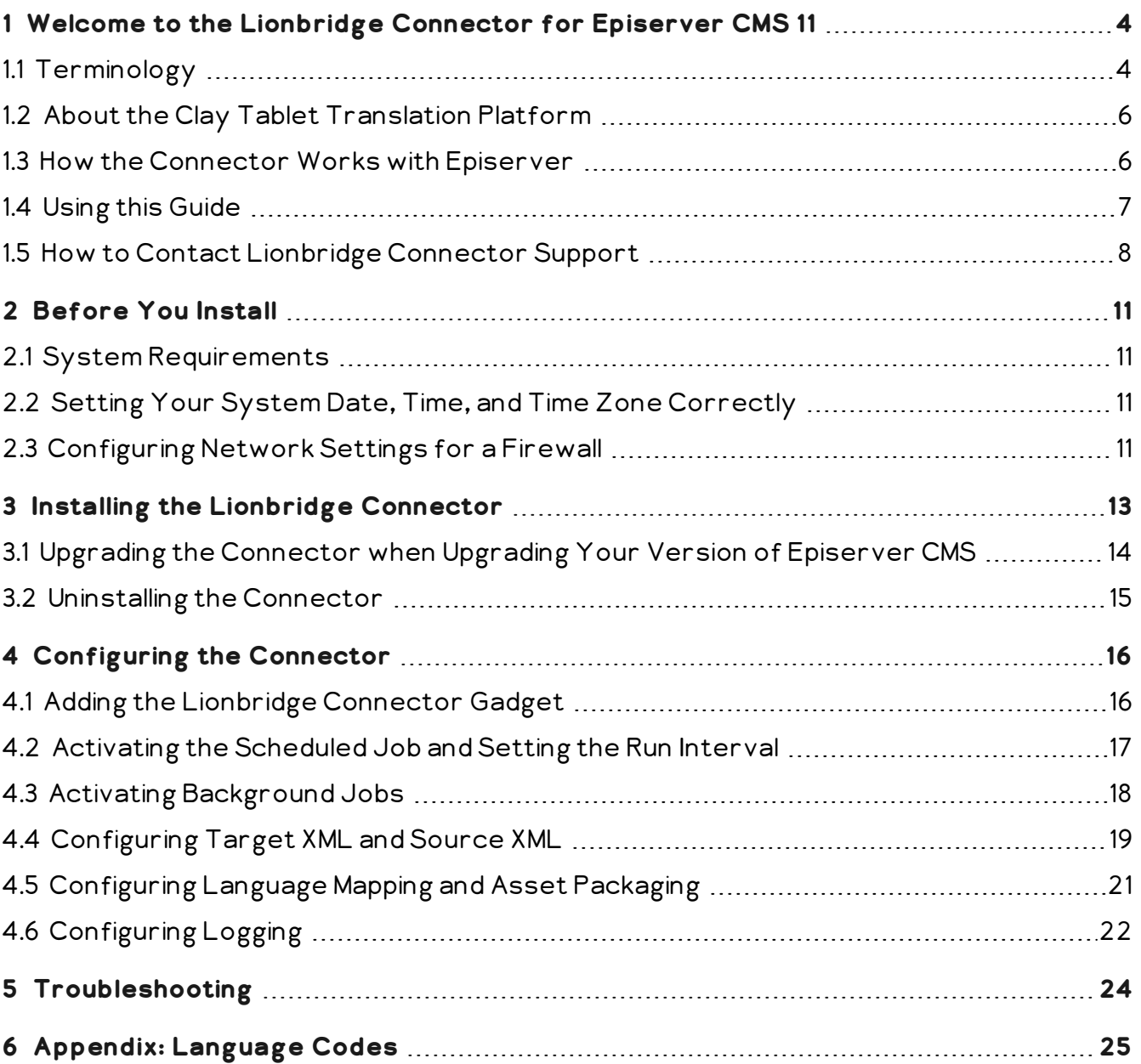

1 Welcome to the Lionbridge Connector for Episerver 1 Welcome to the Lionbridge Connector for Episerver CMS 11 CMS 11

## <span id="page-3-0"></span>**1 Welcome to the Lionbridge Connector for Episerver CMS 11**

Welcome to the Lionbridge Connector for Episerver (Connector). This is Lionbridge's connector between Episerver CMS 11 and the Clay Tablet Platform.

## <span id="page-3-1"></span>**1.1 Terminology**

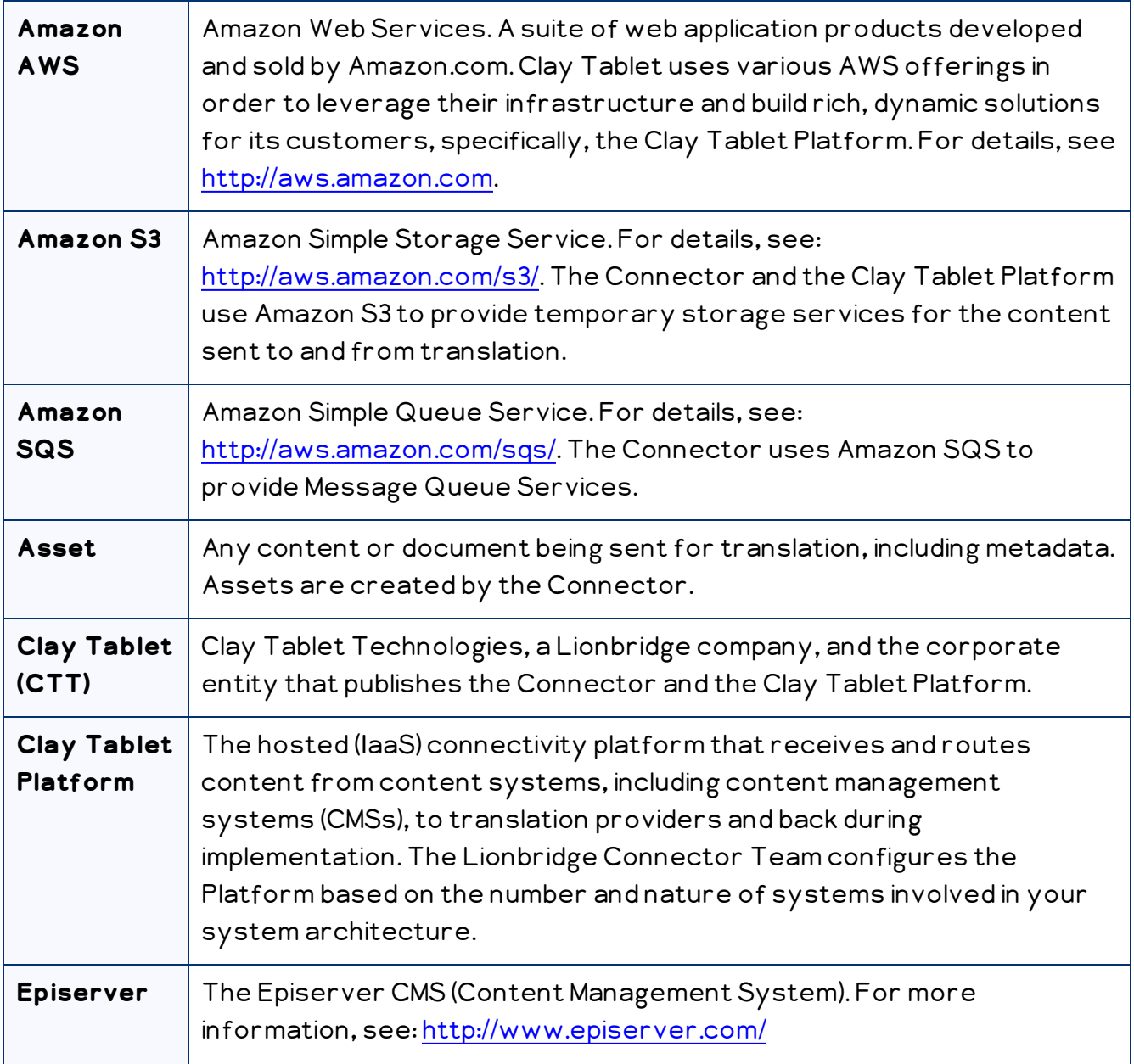

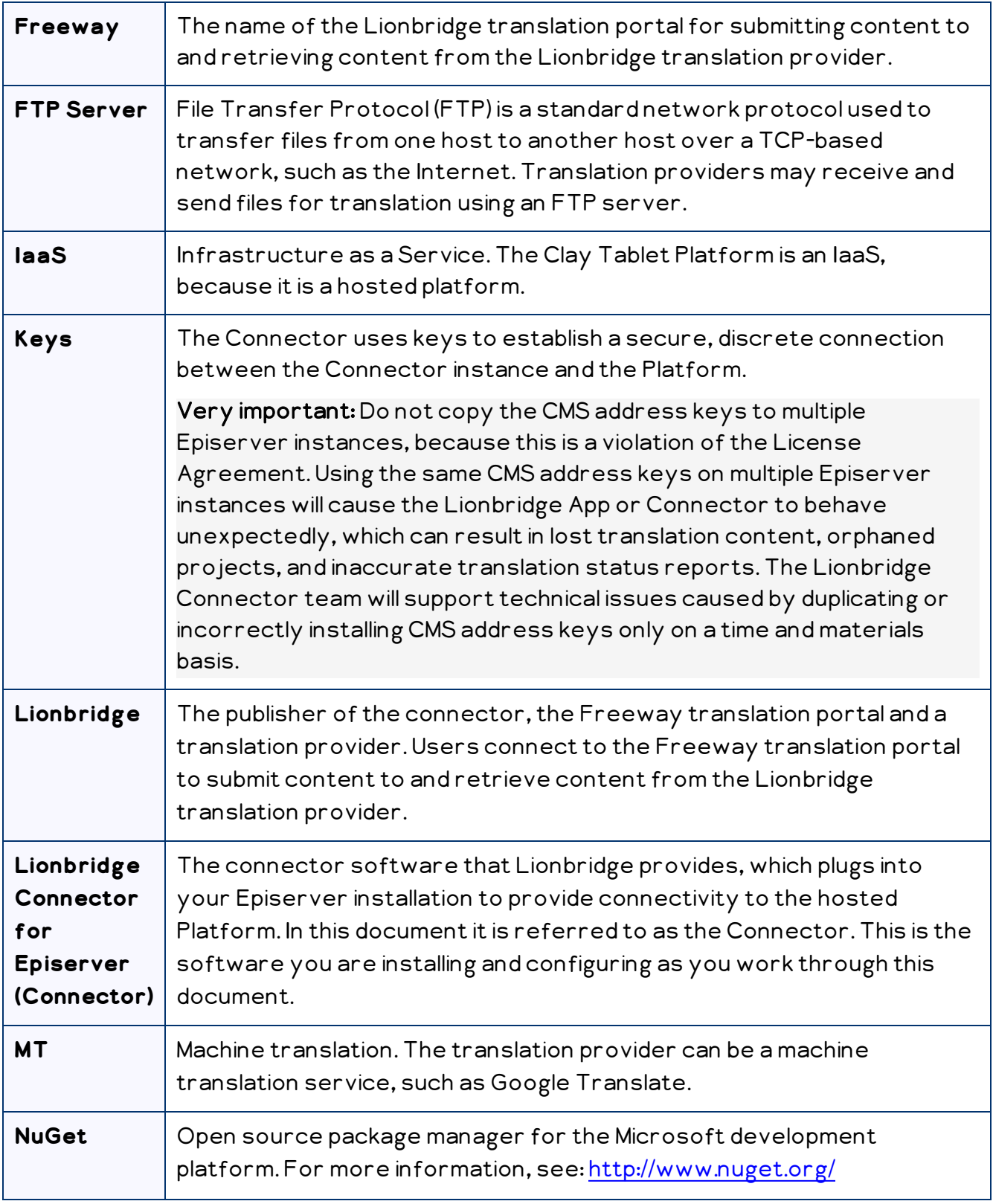

1 Welcome to the Lionbridge Connector for Episerver CMS 1.2 About the Clay Tablet Translation Platform11

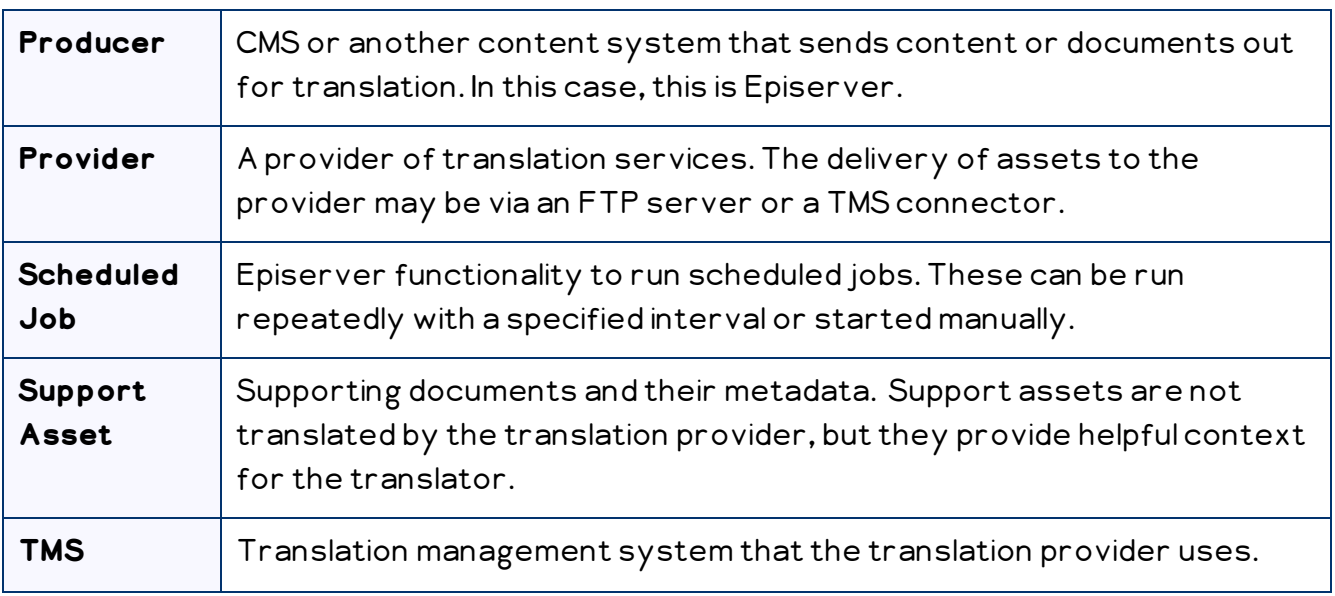

#### <span id="page-5-0"></span>**1.2 About the Clay Tablet Translation Platform**

Clay Tablet Technologies is a Lionbridge company that specializes in translation management.

Clay Tablet's translation connectivity platform is the easiest, most flexible way to integrate content systems, including content management systems (CMSs) and other content producers, with translation providers and translation technologies.

Clay Tablet Platform is the hosted (IaaS) connectivity platform that receives and routes content from content management systems to translation providers and back, including to Lionbridge via Freeway or onDemand. It is hosted on Amazon Web Services (AWS). During implementation, Clay Tablet Technologies configures the Platform for your translation solution, based on the translation providers or systems you use. The Clay Tablet Platform uses the following services on AWS:

- S3 (Amazon Simple Storage Service), which provides storage services for the content sent to and from translation.
- <span id="page-5-1"></span>**SAS (Amazon Simple Queue Service), which provides message queue services.**

#### **1.3 How the Connector Works with Episerver**

The Lionbridge Connector (Connector) is an important part of the Clay Tablet translation solution.

The Connector is installed on your system as an add-in to Episerver, through a NuGet installation package. Its functionality is displayed to the users as part of Episerver.

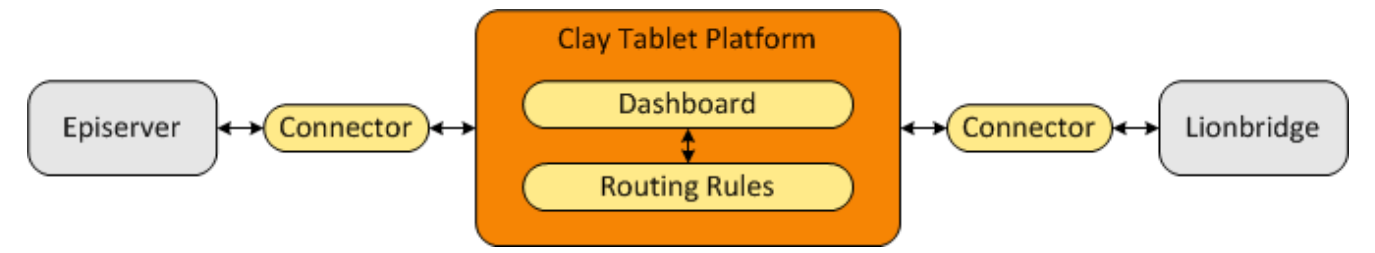

Your translation systems architecture might look like the configuration above. It may have additional content systems or translation providers, but the core concepts remain the same.

During implementation, the Lionbridge Connectors team works with you and your translation providers to configure and test the other elements of your translation solution, which are the Clay Tablet Platform's connections to your translation providers' systems.

## <span id="page-6-0"></span>**1.4 Using this Guide**

#### **Purpose of this guide**

This guide describes everything you need to know to install and configure the Lionbridge Connector (Connector) for Episerver. It describes the delivery package contents, system requirements, installation instructions, and configuration procedures.

Recommendation: Review the user guide to fully understand the powerful features of the Connector.

#### **Who should use this guide**

This guide is intended for Episerver administrators and system integrators.

#### **What you should already know**

This document assumes that your company already has an installed instance of Episerver. It also assumes that Lionbridge is your company's translation provider, and the Clay Tablet Platform is already set up for your company. It assumes that you have a strong working knowledge of Episerver.

#### **How to find out more about the Lionbridge Connector for Episerver**

For information on using the Lionbridge Connector to send and receive content for translation from Episerver, read the Lionbridge Connector for Episerver User Guide.

#### **Documentation conventions**

This guide uses the following conventions:

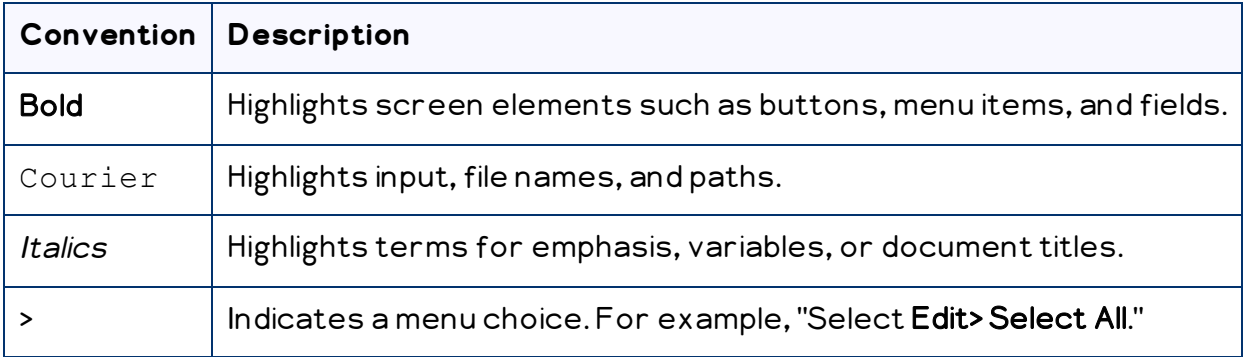

## <span id="page-7-0"></span>**1.5 How to Contact Lionbridge Connector Support**

Email @: [connectors@lionbridge.com](mailto:connectors@lionbridge.com?subject=Support for Lionbridge Connector for Drupal TMGMT)

Telephone: +1-416-363-0888

You can submit a support ticket either:

- **by email**
- from the Lionbridge Connector Zendesk page, using your web browser

#### **To submit a support ticket:**

- 1. Do one of the following:
	- Email [connectors@lionbridge.com](mailto:connectors@lionbridge.com?subject=Support for Lionbridge Connector for Drupal TMGMT), and cc (carbon copy) anyone to include in the ticket correspondence.

Important: Include the information and attachments in your email that are listed in the sub-sections below.

- Create a ticket in Zendesk:
	- a. Open the Lionbridge Connector Zendesk page in your browser: [https://connectors.zendesk.com](https://connectors.zendesk.com/).

b. Sign in to Zendesk. If you do not have sign-in credentials, see "To view and [update](#page-8-0) your support ticket in [Zendesk:"](#page-8-0) below.

Important: Include the information and attachments that are listed in the subsections below.

- c. Click Submit a request.
- d. In the CCs field, add anyone to include in the ticket correspondence.

Zendesk automatically creates a ticket and responds to everyone included in the cc field.

2. Everyone in the original cc receives updates unless they request to be removed from the ticket.

Important: Check your email spam folder (especially first-time Zendesk users) as sometimes email notifications from Zendesk are marked as spam.

When the issue is resolved, Lionbridge closes the ticket.

#### **Information to include in the support ticket:**

- client name
- **CMS** or content system name and version
- Connector or App version installed
- $\blacksquare$  name of job for which the issue occurs
- $\blacksquare$  date of job submission
- detailed description of the issue
- any error text-copy and paste, if applicable

#### **Files to attach to the support ticket:**

- CMS log files for the date the issue occurred
- Connector or App log files for the date the issue occurred
- <span id="page-8-0"></span>■ screen capture of the issue

#### **To view and update your support ticket in Zendesk:**

Important: You must log into Zendesk to view your support tickets there.

- 1. Open the Lionbridge Connector Zendesk page in your browser: [https://connectors.zendesk.com](https://connectors.zendesk.com/).
- 2. In the top-right corner, click Sign in, and enter your credentials.

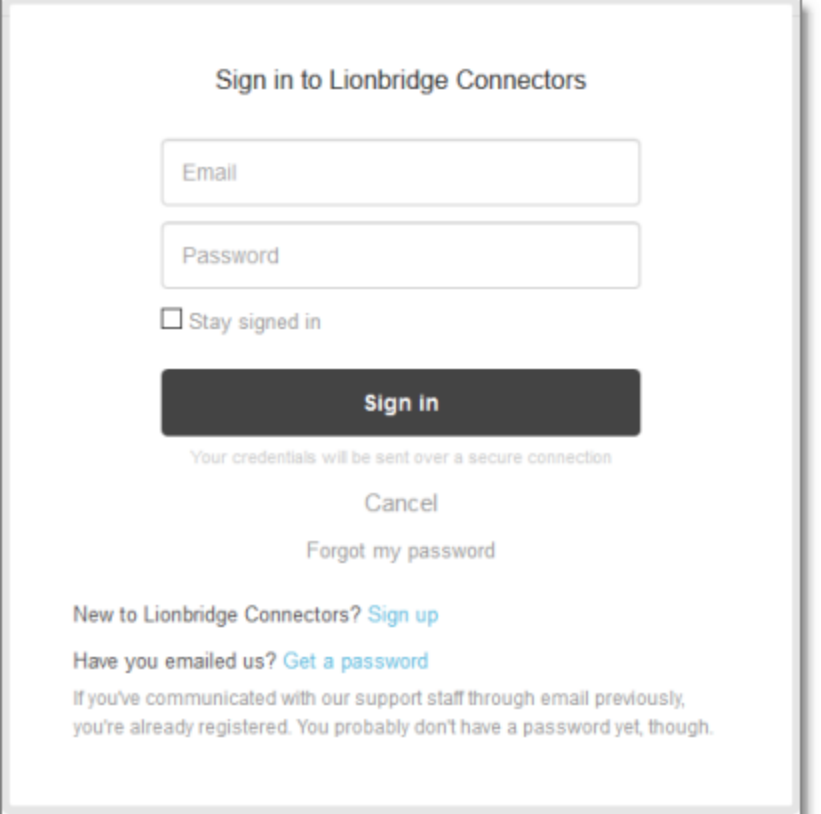

Note: If you do not have sign-in credentials yet, then click either Sign up or Get a password, and follow the onscreen instructions.

- 3. After signing in, click My activities to view the tickets you opened or where you are cc'd.
- 4. To update tickets, you can reply or attach files.

For more information, refer to "Submitting and tracking support requests" in Zendesk's Help Center guide for end-users, at: [https://support.zendesk.com/hc/en](https://support.zendesk.com/hc/en-us/articles/203664386-Help-Center-guide-for-agents-and-end-users)[us/articles/203664386-Help-Center-guide-for-agents-and-end-users](https://support.zendesk.com/hc/en-us/articles/203664386-Help-Center-guide-for-agents-and-end-users).

Important: Zendesk refers to a support ticket as a support request. These terms are interchangeable.

## <span id="page-10-0"></span>**2 Before You Install**

Before you begin to install the Lionbridge Connector (Connector) for Episerver, please review the system requirements, described below, and perform the following preinstallation procedures:

- Back up your Episerver database.
- If you received the Connector as a NuGet package (with file extension . nupkg) directly from Lionbridge, ensure that it is saved to a location that is accessible during the installation process. Alternatively, you can download the package directly from the Episerver NuGet feed, using the NuGet Package Manager Console. For details, see "Installing the Lionbridge [Connector"](#page-12-0) on page 13.

## <span id="page-10-1"></span>**2.1 System Requirements**

The Lionbridge Connector for Episerver CMS 11 supports Episerver CMS version 11.

The Lionbridge Connector for Episerver has no additional hardware or software requirements beyond those of Episerver. For detailed requirements, refer to the Episerver documentation, available at: [http://world.episerver.com/documentation](http://world.episerver.com/documentation/).

## <span id="page-10-2"></span>**2.2 Setting Your System Date, Time, and Time Zone Correctly**

The Connector sends content to and receives content from the Clay Tablet Platform, which is hosted in the Amazon Web Services (AWS) environment. AWS requires any machines that connect to its applications to have the correct system time and date settings.

Important: Before proceeding, ensure that the system date, time, and time zone are set correctly on any systems that will run the Connector. If these settings are incorrect, the following error message is displayed: Error. The difference between the request time and the current time is too large.

## <span id="page-10-3"></span>**2.3 Configuring Network Settings for a Firewall**

Optional step. If you have a firewall, you must configure your ports so that the Connector can communicate with the Clay Tablet Platform. The Connector must be able to communicate with the Clay Tablet Platform by initiating the following outbound network connections:

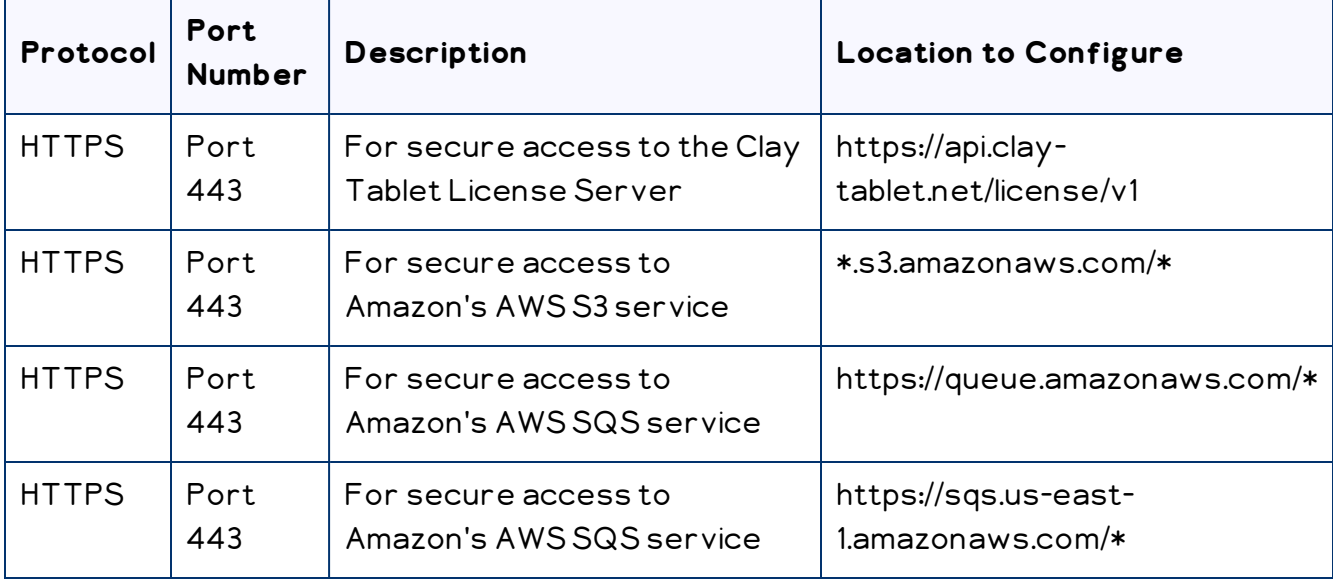

#### **To send content for translation to Lionbridge Freeway, also configure:**

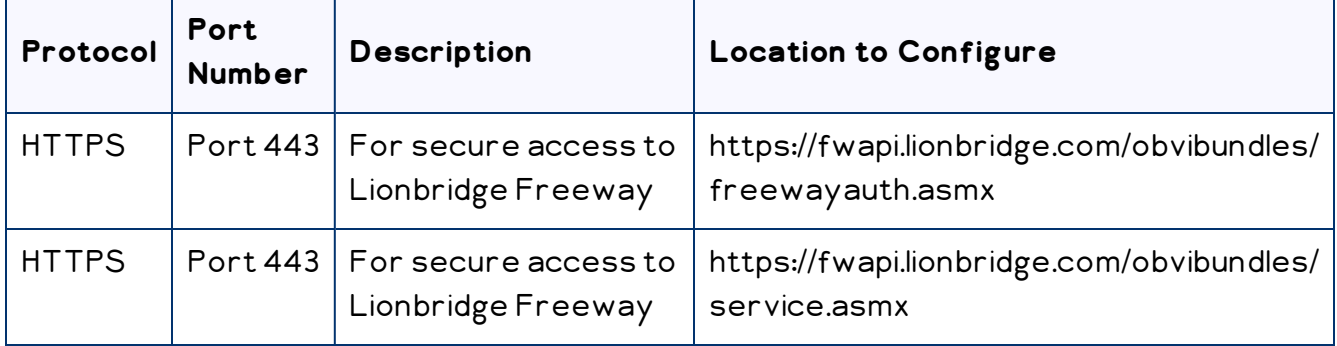

## <span id="page-12-0"></span>**3 Installing the Lionbridge Connector**

Important: Before installing the Connector, back up the Episerver databases.

You use Visual Studio NuGet to install the Connector package. There are two ways to install the Connector, depending on whether you received the installation package directly from Lionbridge or you will download it from the Episerver NuGet feed.

#### **To download and install the Connector:**

Important: Follow these instructions if you did not receive the Connector as a NuGet package (with file extension .nupkg) directly from Lionbridge.

- 1. In Visual Studio, open the NuGet Package Manager Console.
- 2. Do one of the following:
	- In the left pane, select Online > Episerver. Then select the LionbridgeConnector package, and click Install.

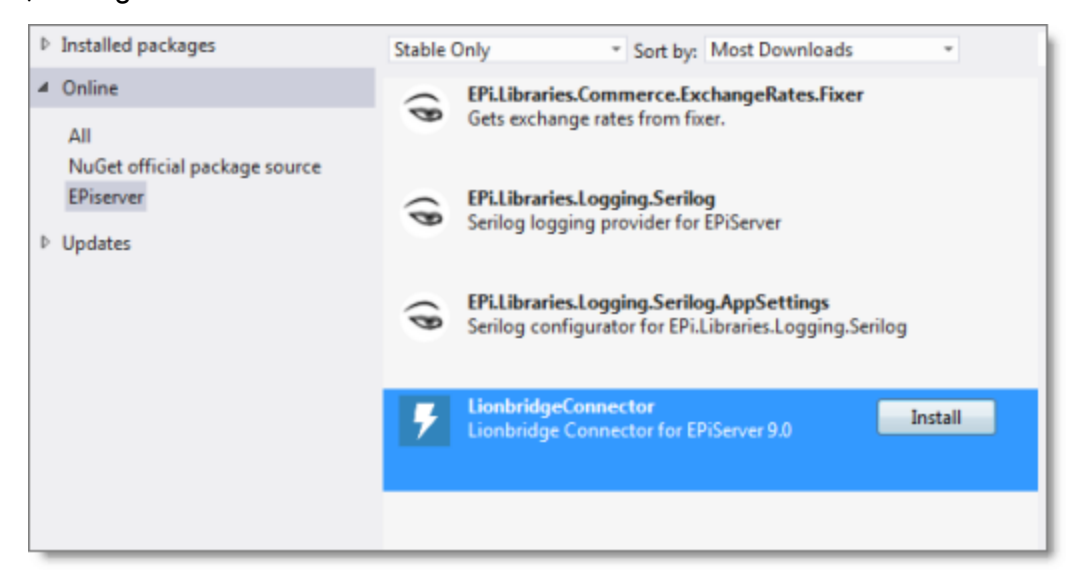

In the command line, type: Install-Package LionbridgeConnector.

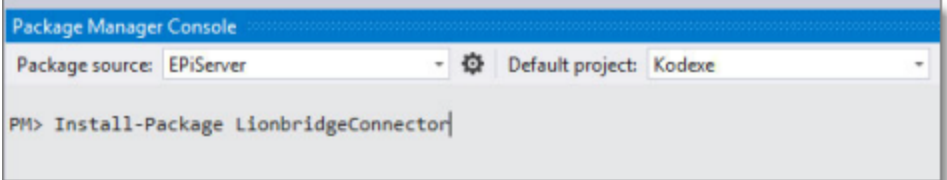

3 Installing the Lionbridge Connector

#### **To install the Connector:**

Important: Follow these instructions if you received the Connector as a NuGet package (with file extension .nupkg) directly from Lionbridge.

- 1. In Visual Studio, open the NuGet Package Manager Console.
- 2. Type the following command in the command line:

```
Install-Package LionbridgeConnector -source [Folder where the
.nupkg file is located. i.e. c:\LionbridgeConnector]
```
#### **Installation location**

The Connector is installed in the \modules\ protected folder of the Episerver web root. If you use another folder for add-ons, you must manually move the Connector files to your modules folder.

## <span id="page-13-0"></span>**3.1 Upgrading the Connector when Upgrading Your Version of Episerver CMS**

If you are upgrading from Episerver CMS 10 to Episerver CMS 11 and the Connector is already installed, then you must upgrade your Connector installation. Do one of the following to upgrade:

#### **Upgrading the Connector using the Nuget site:**

- 1. In Visual Studio, open the NuGet Package Manager Console.
- 2. In the command line, type: Update-Package LionbridgeConnector.

#### **Upgrading the Connector using NuGet package (with file extension .nupkg) directly from Lionbridge:**

- 1. In Visual Studio, open the NuGet Package Manager Console.
- 2. In the command line, type: Update-Package LionbridgeConnector -source. [*Folder where the .nupkg file is located. i.e. c: \LionbridgeConnector*].

#### <span id="page-14-0"></span>**3.2 Uninstalling the Connector**

Before uninstalling the Connector, ensure that the site is stopped in Visual Studio.

#### **To uninstall the Connector:**

- 1. In Visual Studio, open the NuGet Package Manager Console.
- 2. In the command line, type: Remove-LionbridgeConnector.

## <span id="page-15-0"></span>**4 Configuring the Connector**

After installing the Connector, you configure the following settings:

- 1. "Adding the Lionbridge [Connector](#page-15-1) Gadget" on page 16.
- 2. ["Activating](#page-16-0) the Scheduled Job and Setting the Run Interval" on page 17.
- 3. "Activating [Background](#page-17-0) Jobs" on page 18
- 4. ["Configuring](#page-18-0) Target XML and Source XML" on page 19.
- 5. ["Configuring](#page-20-0) Language Mapping and Asset Packaging" on page 21.
- 6. ["Configuring](#page-21-0) Logging" on page 22.

Important: While testing your installation, back up the Episerver database before sending out a project for translation. After confirming that your installation is stable, back up the database daily.

## <span id="page-15-1"></span>**4.1 Adding the Lionbridge Connector Gadget**

1. In Episerver CMS, click Edit.

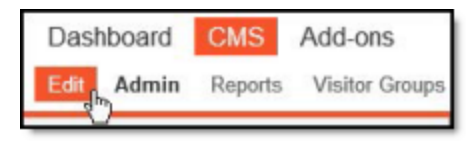

2. Click the Toggle assets pane icon

The Assets pane is displayed on the right.

3. In the Assets pane, select Settings <mark>호</mark> > Add Gadget.

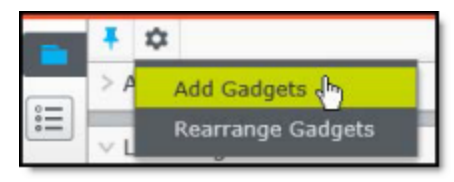

The Gadgets window opens.

4. Click the Lionbridge Connector.

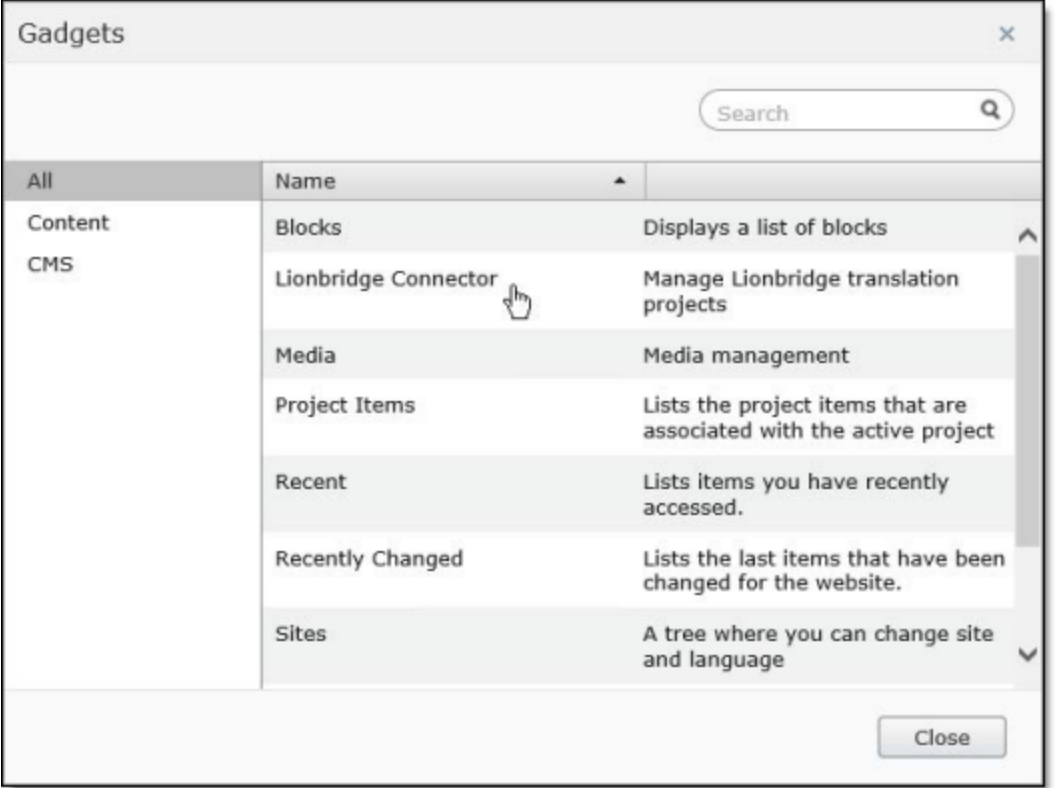

## <span id="page-16-0"></span>**4.2 Activating the Scheduled Job and Setting the Run Interval**

#### 1. In Episerver CMS, click Admin.

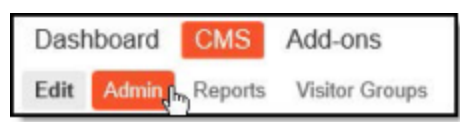

2. In the left pane, in the Scheduled Jobs section, click Translation projects updater.

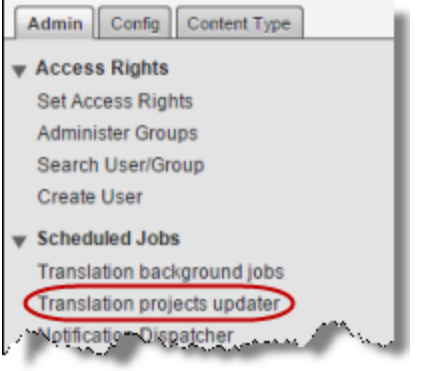

The Translation projects updater page opens, displaying the Connector scheduled job.

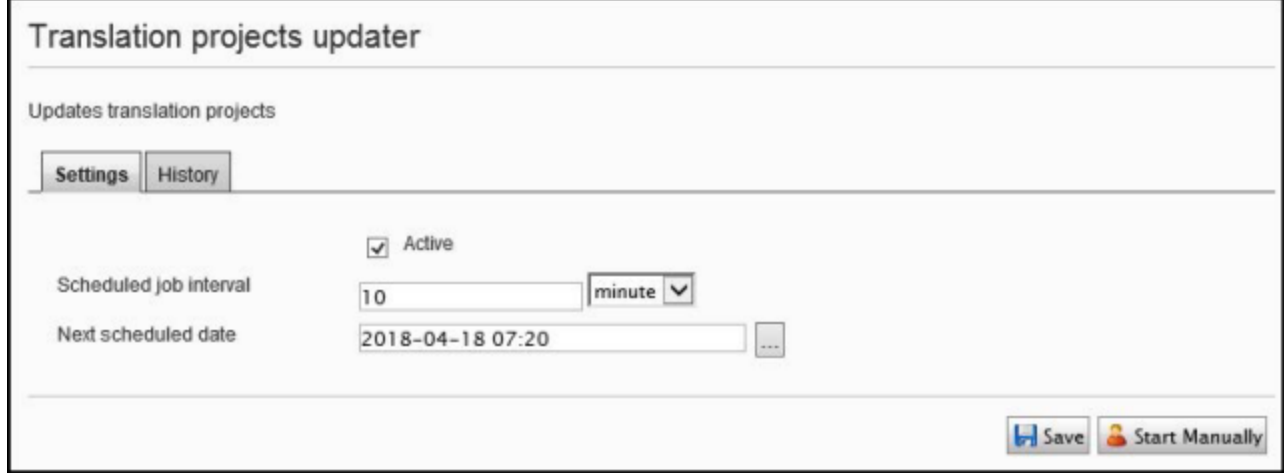

- 3. Select the Active check box to activate the job.
- 4. Specify the Scheduled job interval.
- <span id="page-17-0"></span>5. Click Save.

## **4.3 Activating Background Jobs**

1. In Episerver CMS, click Admin.

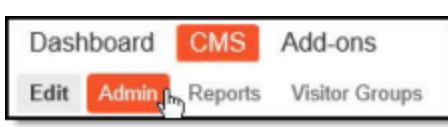

2. In the left pane, in the Scheduled Jobs section, click Translation background jobs.

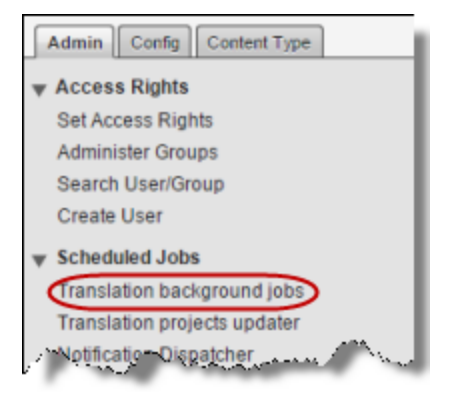

#### The Translation background jobs page opens.

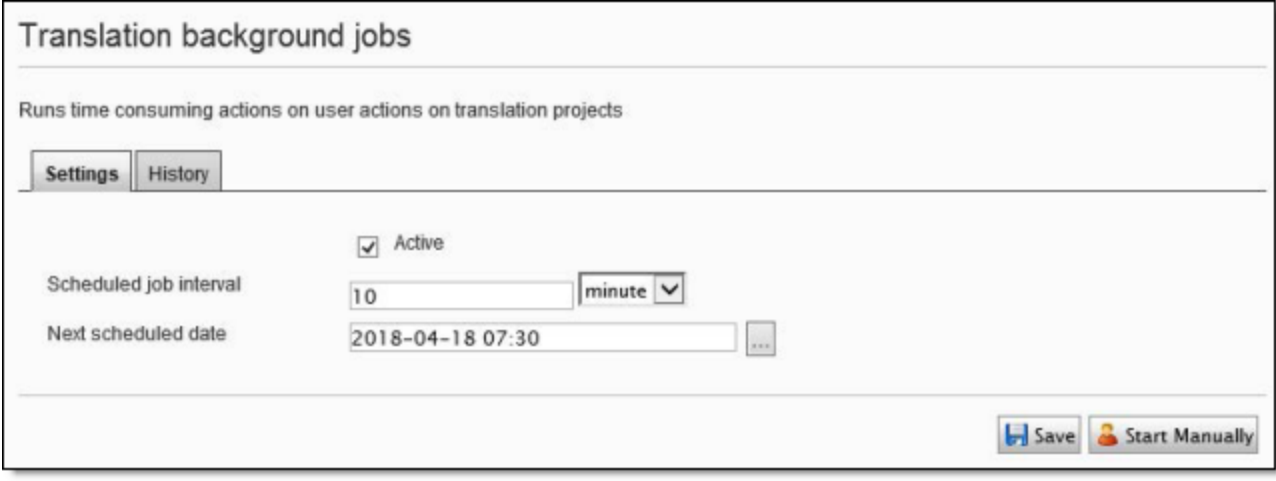

- 3. Select the Active check box.
- 4. Specify the Scheduled job interval, for example, 30 minutes.
- <span id="page-18-0"></span>5. Click Save.

#### **4.4 Configuring Target XML and Source XML**

Before you can use the Connector, you must configure source. xml and target. xml. These are available with your Lionbridge license. Ensure that you have this information before proceeding.

 $\equiv$  The Connector uses the CMS address key, which is in  $\texttt{source} \cdot \texttt{xml}$ , to move the files your company exports from Episerver to the Clay Tablet Platform. The Platform then forwards your exported files to your translation provider. If you have multiple Episerver installations, there must be one key (file) for each environment. If you are using multiple translation providers, there must be one key (file) for each provider. Very important: Do not copy the CMS address keys to multiple Episerver instances, because this is a violation of the License Agreement. Using the same CMS address keys on multiple Episerver instances will cause the Lionbridge App or Connector to behave unexpectedly, which can result in lost translation content, orphaned projects, and inaccurate translation status reports. The Lionbridge Connector team will support technical issues caused by duplicating or incorrectly installing CMS address keys only on a time and materials basis.

Note: The Connector always initiates calls to the Clay Tablet Platform. However, the CMS address keys enable establishing a secure, discrete connection between the Connector instance and the Platform. They also support the return of files from translation.

■ Your company's platform key is in target. xml. This is your company's license for the Clay Tablet Platform.

#### **To configure source.xml and target.xml:**

1. In the bottom-right corner of the Lionbridge Connector gadget in the right pane,

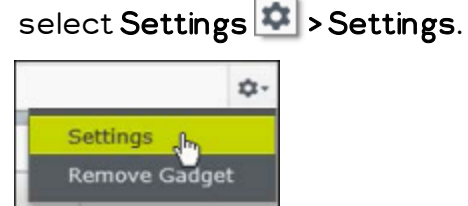

2. In the Workspace settings, edit the Target XML and Source XML fields.

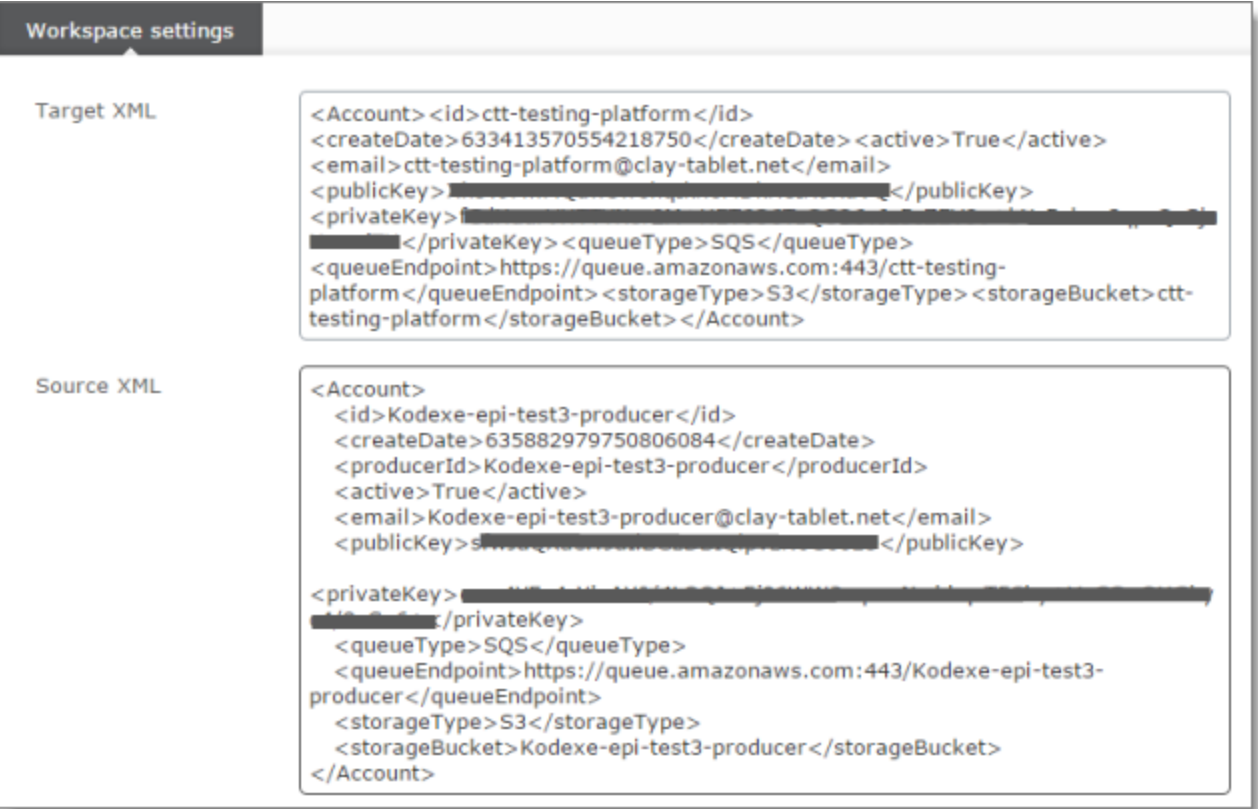

## <span id="page-20-0"></span>**4.5 Configuring Language Mapping and Asset Packaging**

#### In the Workspace settings:

- You map Episerver languages to Clay Tablet languages in the language mapping.xml file.
- You configure how the Connector packages multiple assets in a translation job.

#### **To configure language mappings and grouped-asset handling:**

1. In the bottom-right corner of the Lionbridge Connector gadget in the right pane,

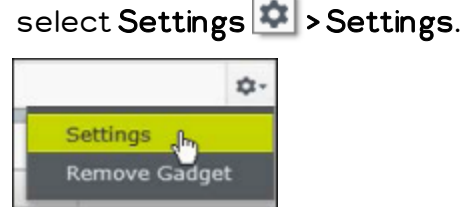

2. In the Workspace settings, edit the Language Mapping XML field to map each Episerver language code to the corresponding Clay Tablet language code. For a list and description of Clay Tablet language codes, see ["Appendix:](#page-24-0) Language Codes" on page [25](#page-24-0).

```
For example:
```

```
<Languages>
 <Language>
   <EPiServer>sv</EPiServer>
   <ClayTablet>sv-SE</ClayTablet>
 </Language>
 <Language>
   <EPiServer>da</EPiServer>
   <ClayTablet>da-DK</ClayTablet>
 </Language>
</Languages>
```
Note: If you leave this section empty, the Connector will use the default values.

3. In the Workspace settings, you can configure how the Connector packages multiple assets in a translation job.

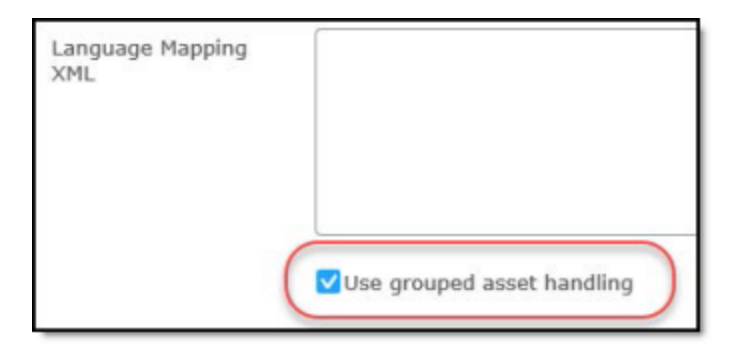

If you select the Use grouped asset handling check box, then the Connector packages all pages and blocks selected for translation into a single XML file for each target language.

Recommendation: Select this check box, especially if Lionbridge Freeway will translate terms for SEO.

 $\equiv$  If you clear the Use grouped asset handling check box, then the Connector sends each page and block selected for translation as a separate XML file.

## <span id="page-21-0"></span>**4.6 Configuring Logging**

You can activate full verbose logging for the Connector. This is useful for identifying errors.

#### **To configure logging:**

1. Append the following to EPiServerLog.config:

```
<appender name="lionbridgeFileLogAppender"
type="log4net.Appender.RollingFileAppender" >
 <!-- Consider moving the log files to a location outside the
 web application -->
 <file value="App_Data\LionbridgeErrors.log" />
 <encoding value="utf-8" />
 <staticLogFileName value="true"/>
 <datePattern value=".yyyyMMdd.'log'" />
 <rollingStyle value="Date" />
 <threshold value="Verbose" />
 <lockingModel type="log4net.Appender.FileAppender+MinimalLock"
  />
```

```
<appendToFile value="true" />
<layout type="log4net.Layout.PatternLayout">
  <conversionPattern value="%date [%thread] %level %logger:
  %message%n" />
```
</layout>

```
</appender>
```
- 2. Add the following logger:
	- </logger>

```
<logger name="Lionbridge" additivity="false">
<level value="Verbose" />
```
<appender-ref ref="lionbridgeFileLogAppender" />

```
</logger>
```
The generated log file is: \App\_Data\LionbridgeErrors.log.

## <span id="page-23-0"></span>**5 Troubleshooting**

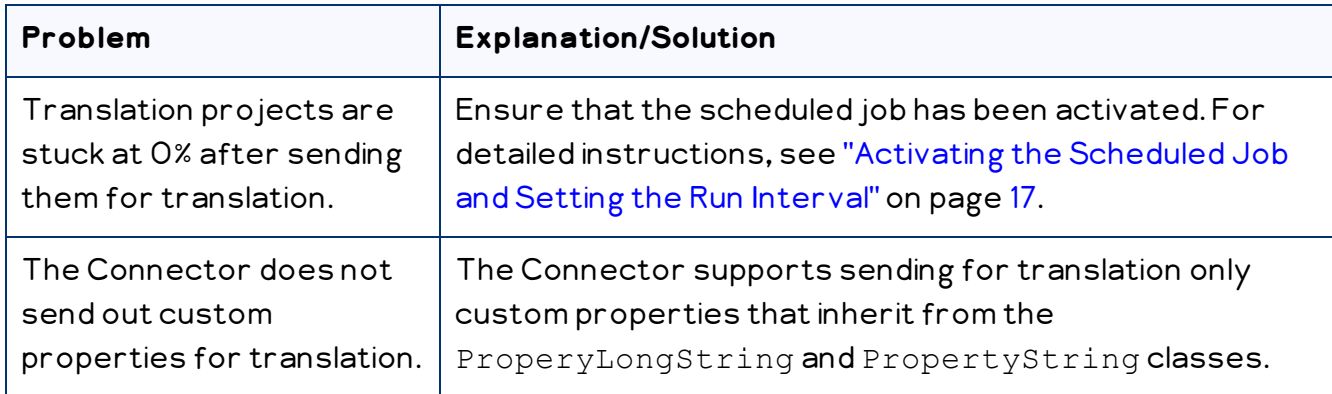

## <span id="page-24-0"></span>**6 Appendix: Language Codes**

For detailed instructions on mapping Episerver language codes to Clay Tablet language codes for every language your company uses for translation, see ["Configuring](#page-20-0) Language Mapping and Asset [Packaging"](#page-20-0) on page 21.

The Connector has the following language codes:

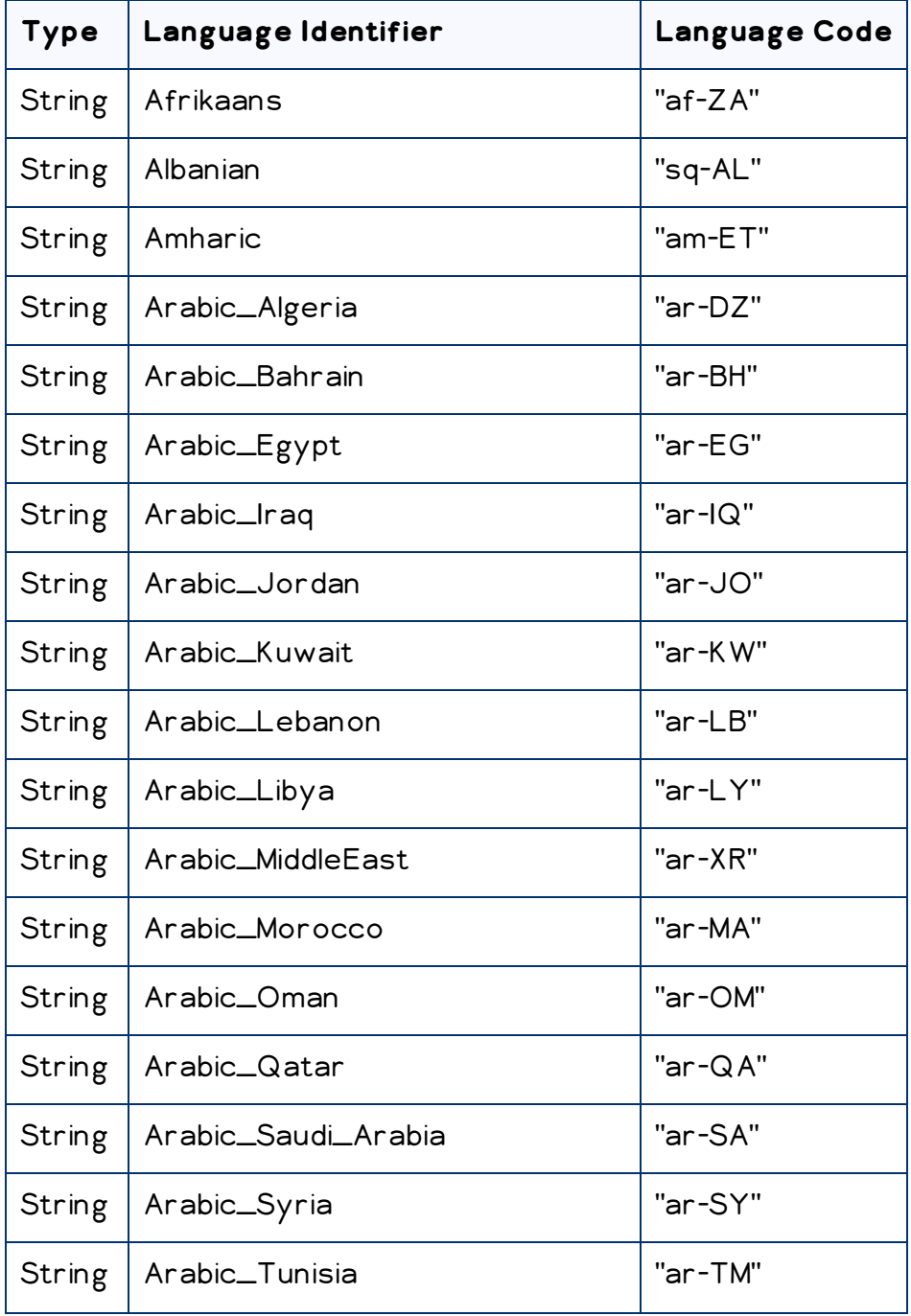

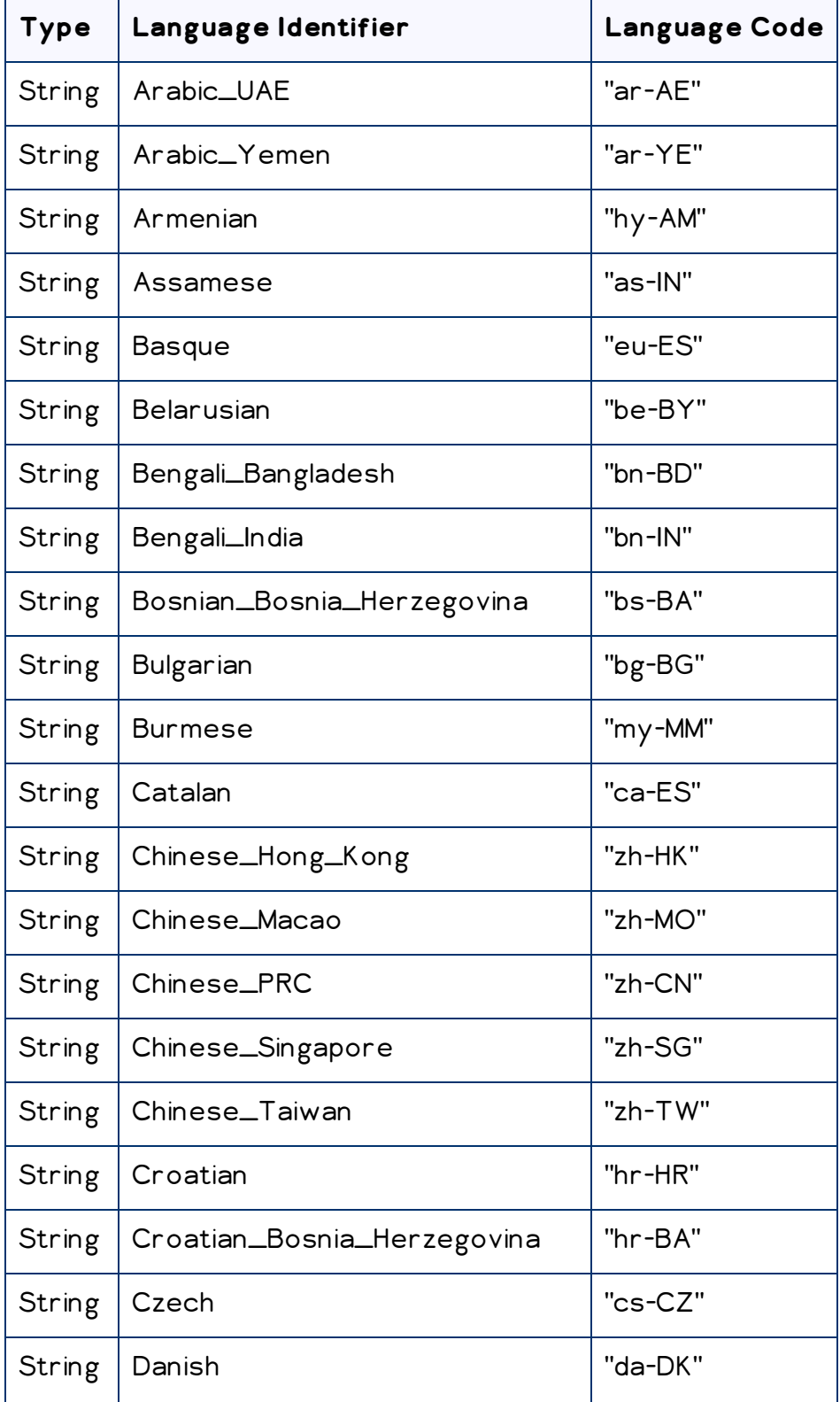

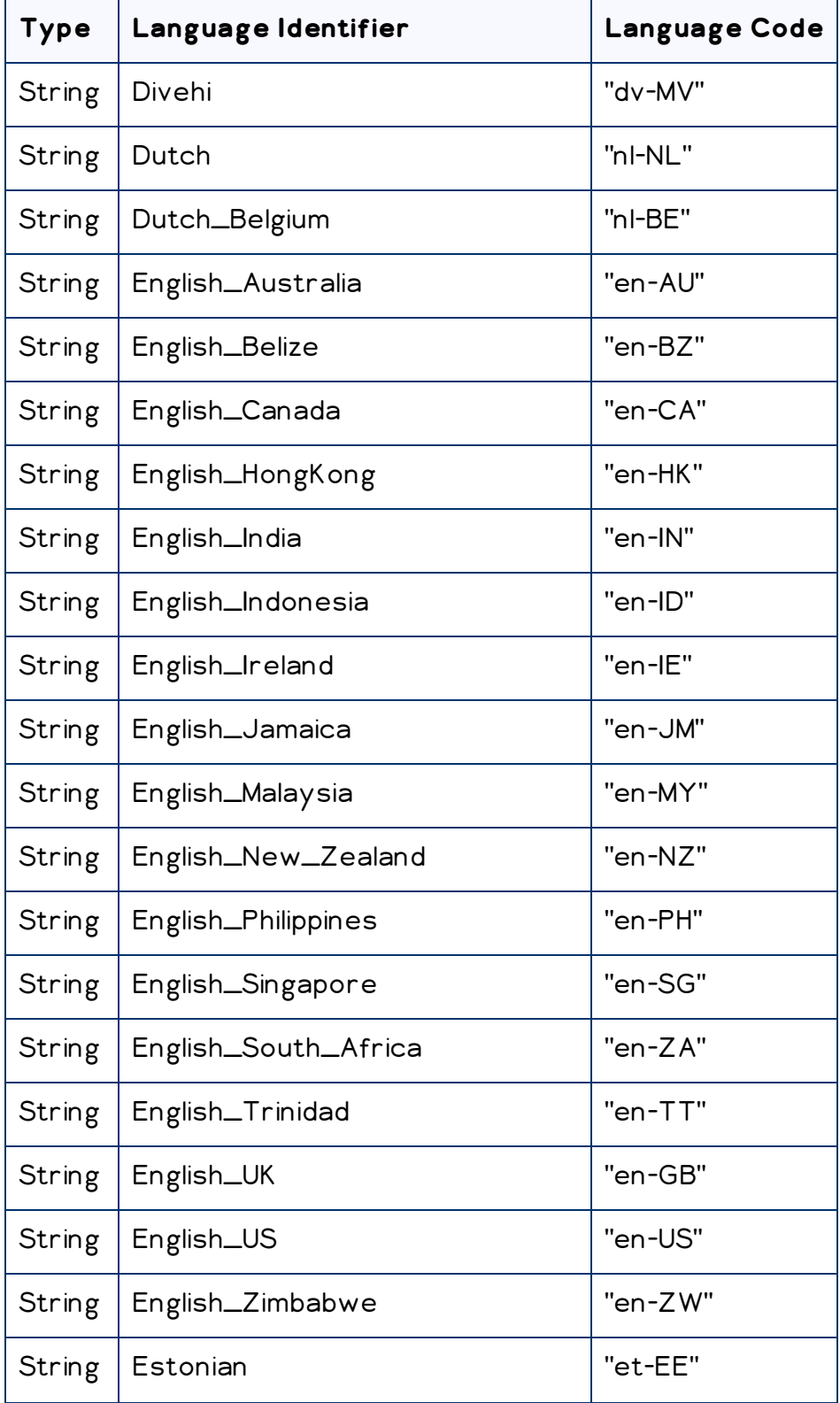

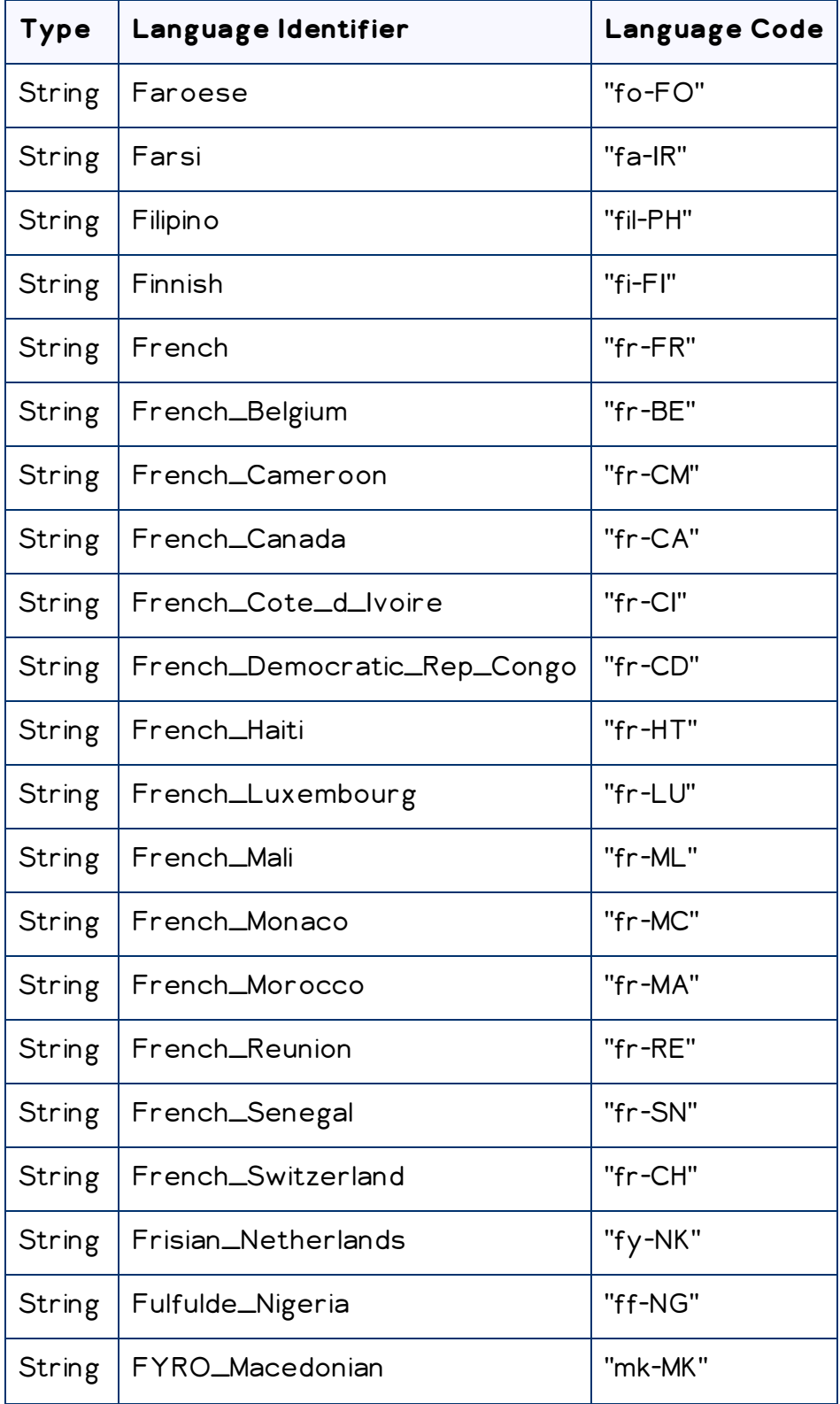

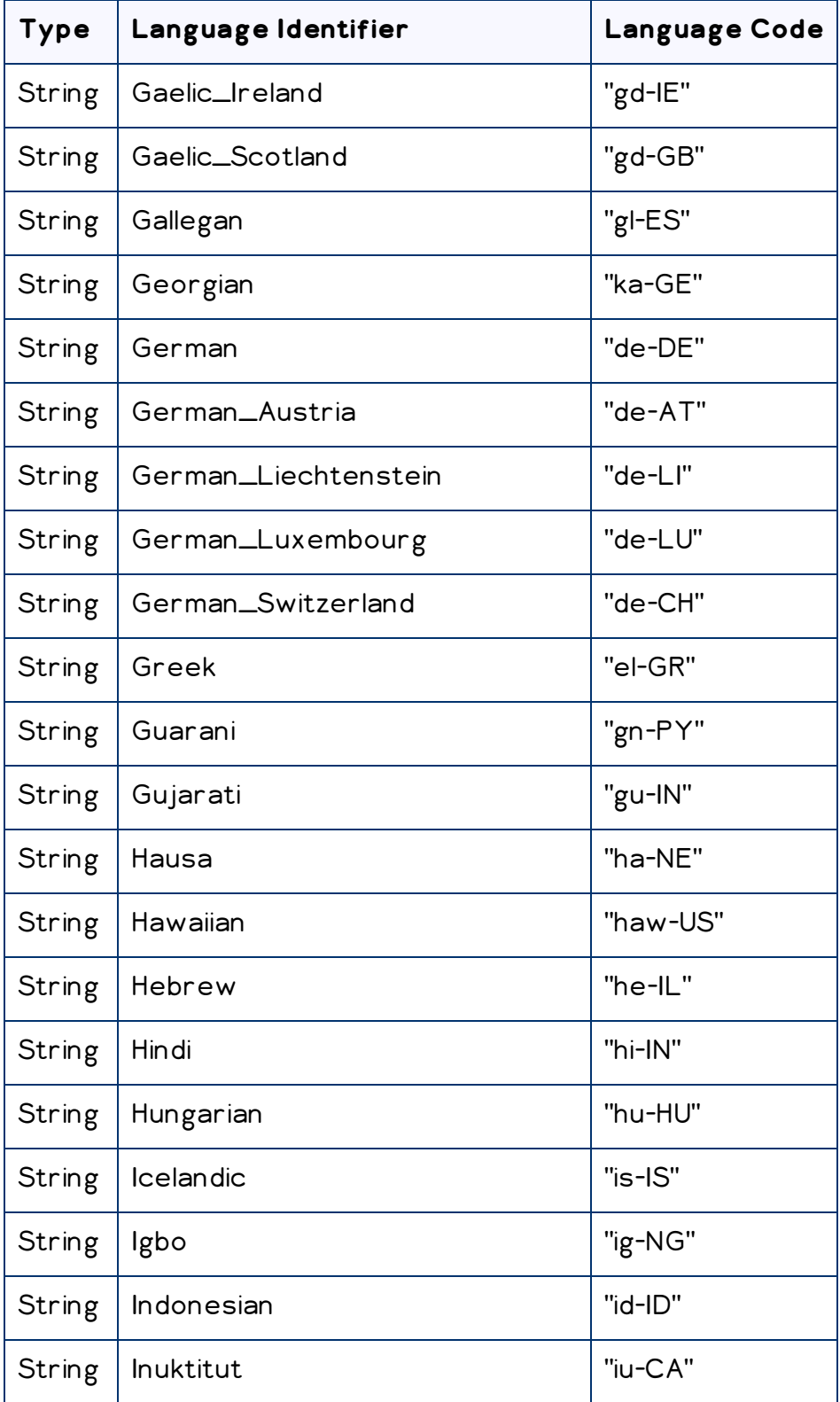

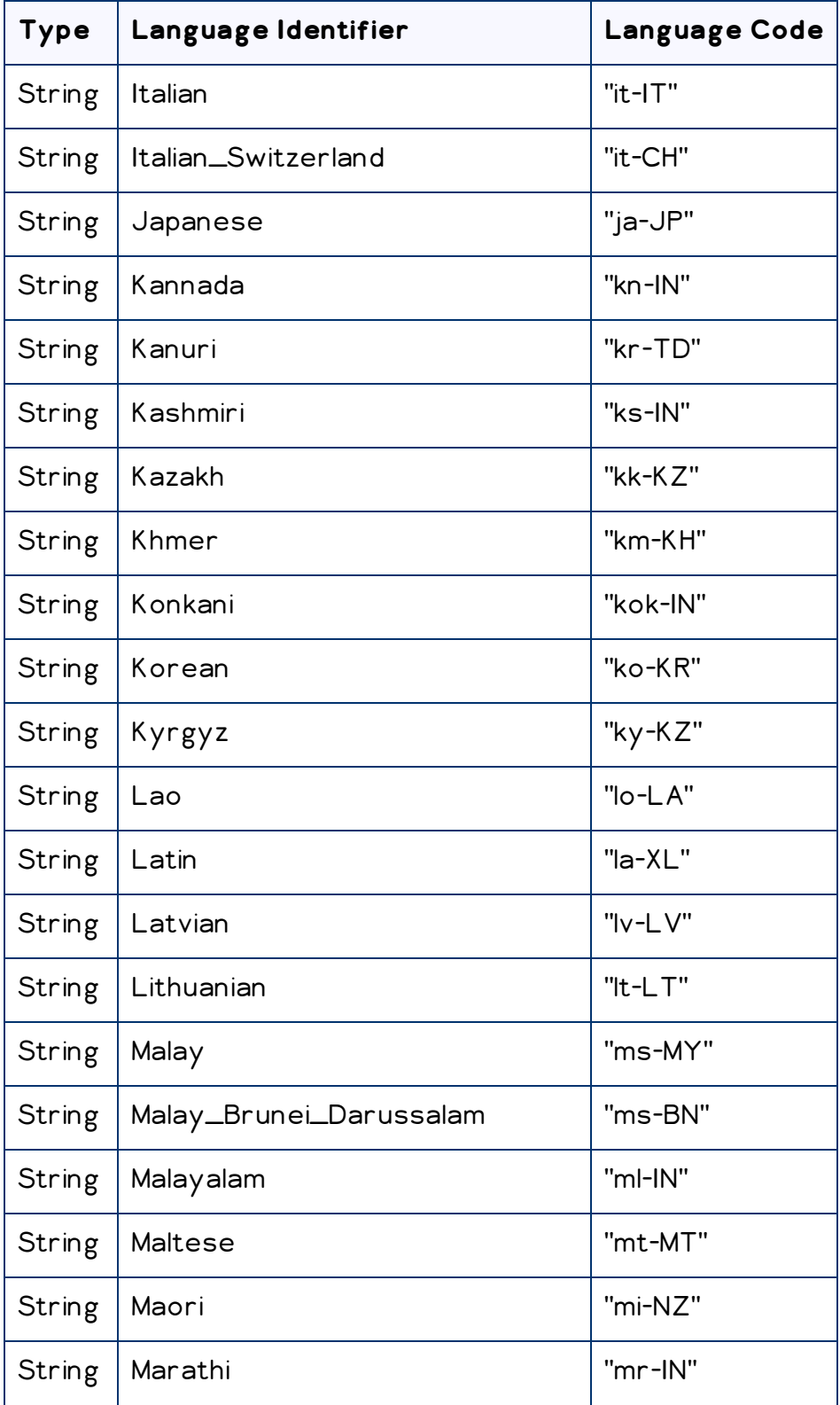

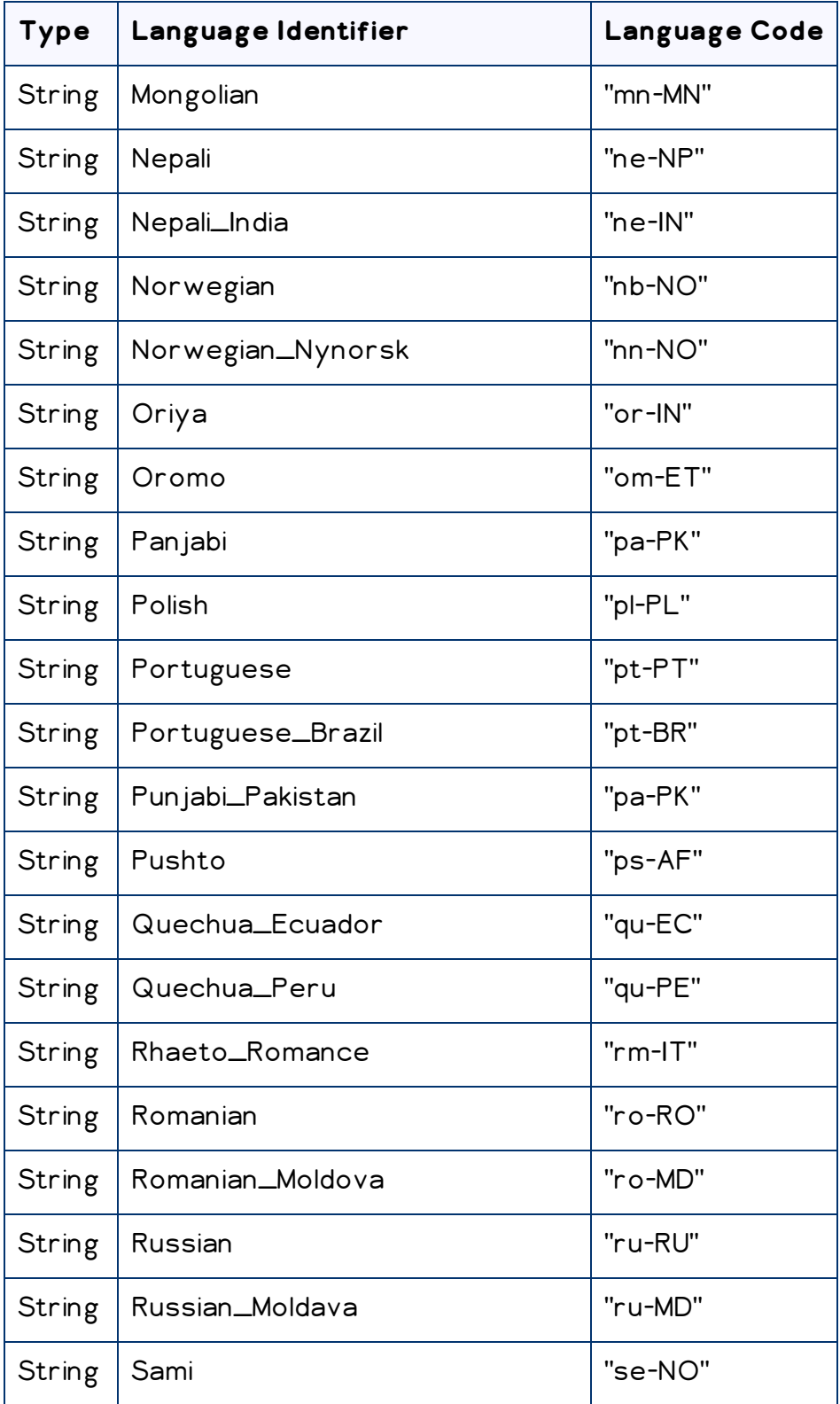

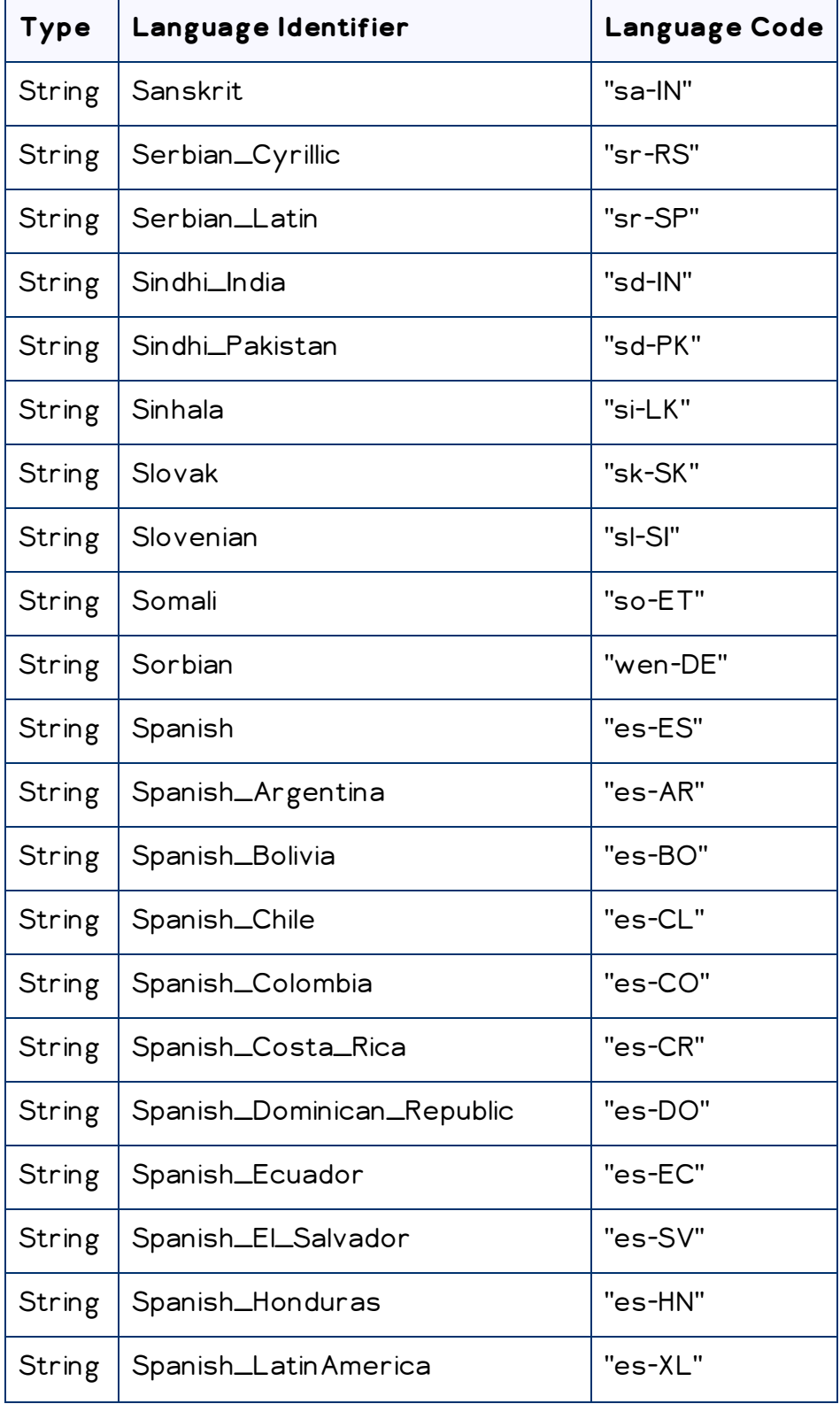

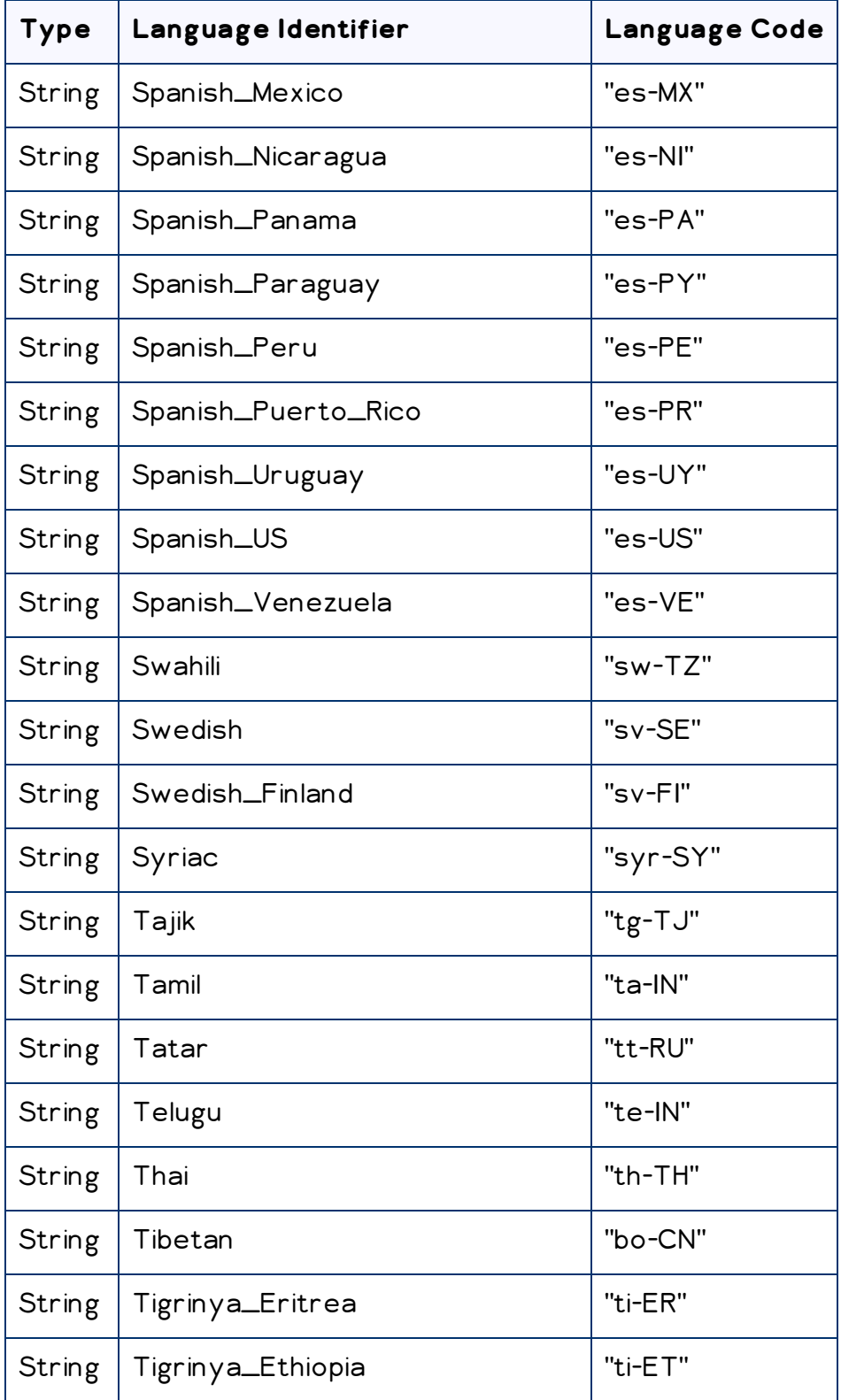

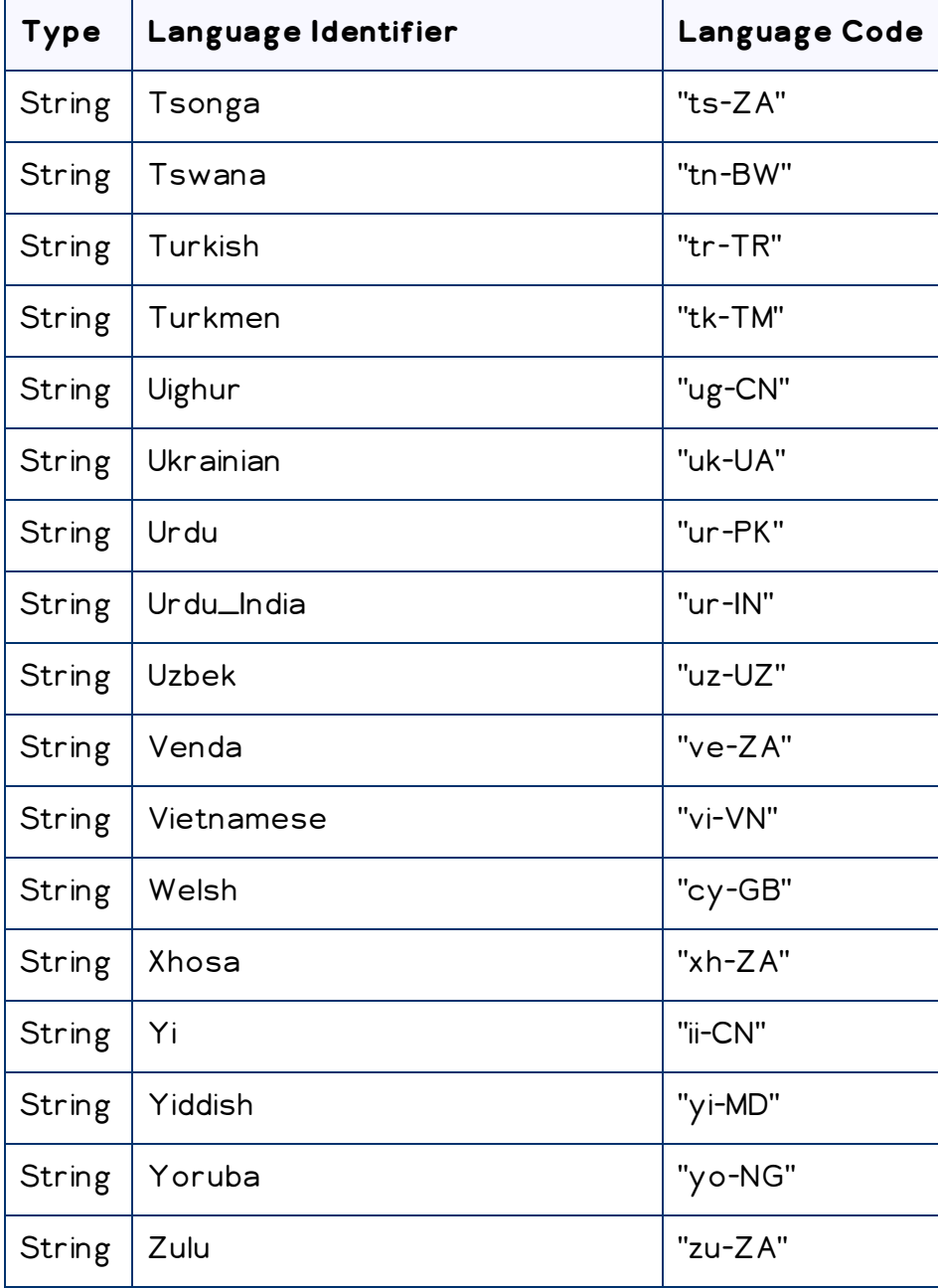